## Helpful Hints for Walk Registration:

Registration website: https://runsignup.com/marysplacebytheseawalk2020

OR <https://runsignup.com/Race/NJ/OceanGrove/MarysPlacebytheSeaWalkathon>

Participants can simply log into their account first [here](http://runsignup.com/login) then proceed with the registration process. We do require that all registrants have an account when registering. Participants would also be able to sign into their account at the top of the page if they do already have a RunSignup account: Once you try to "Sign In", if you forgot your password from last year simply click on "forgot password". Then once you have recovered your password "Sign In" and proceed to register.

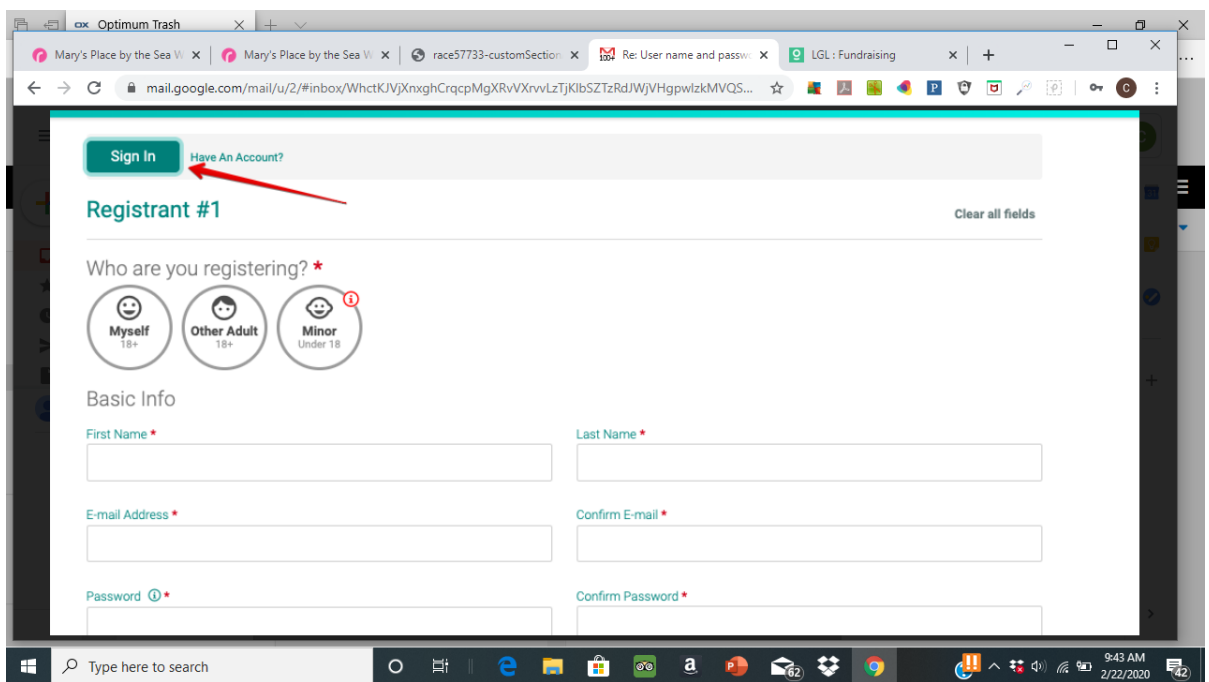

Below are screen shots of the registration pages. Registration is the same for Walkers and Runners.

- It's helpful for the person registering **first** is the team captain, parent, team leader
- Register as many people on your team at one time; you will be charged only one transaction fee.
	- $O$  ADULTS \$40
	- o YOUTH \$25 (Ages 10-17)
	- o Children under 10 are free
- Registering Children Parents/Guardians: Register yourself first then add your children prior to checkout. The youth fee (10-17) of \$25 will be added to your final checkout amount. Children under 10 are free and you can add them as well. Waivers are required for all participants big and small!
- You will need to enter your birthdates this is how the software determines what price to charge (as of the day of the walkathon)

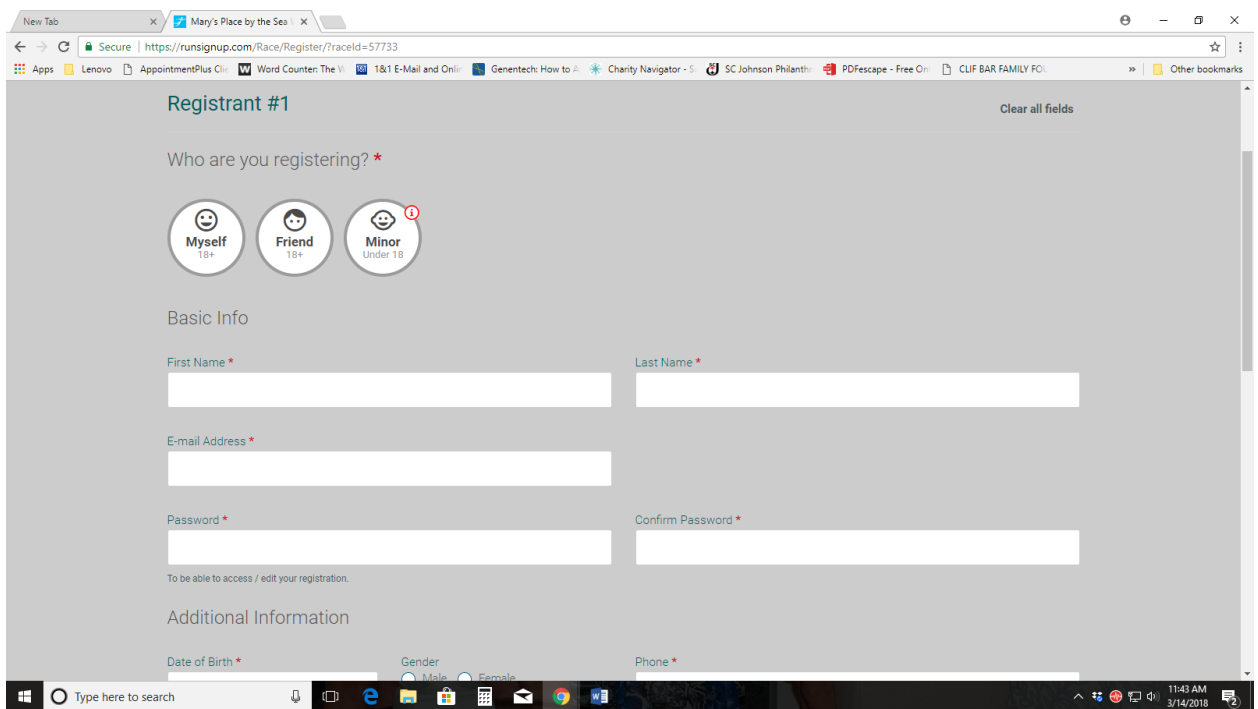

- EVENT If you are a participant/walker/runner select
	- o "Mary's Place by the Sea Walkathon 2020" If you are a vendor, select:
	- o "Vendor with Advertising" OR
	- o "Vendor only"

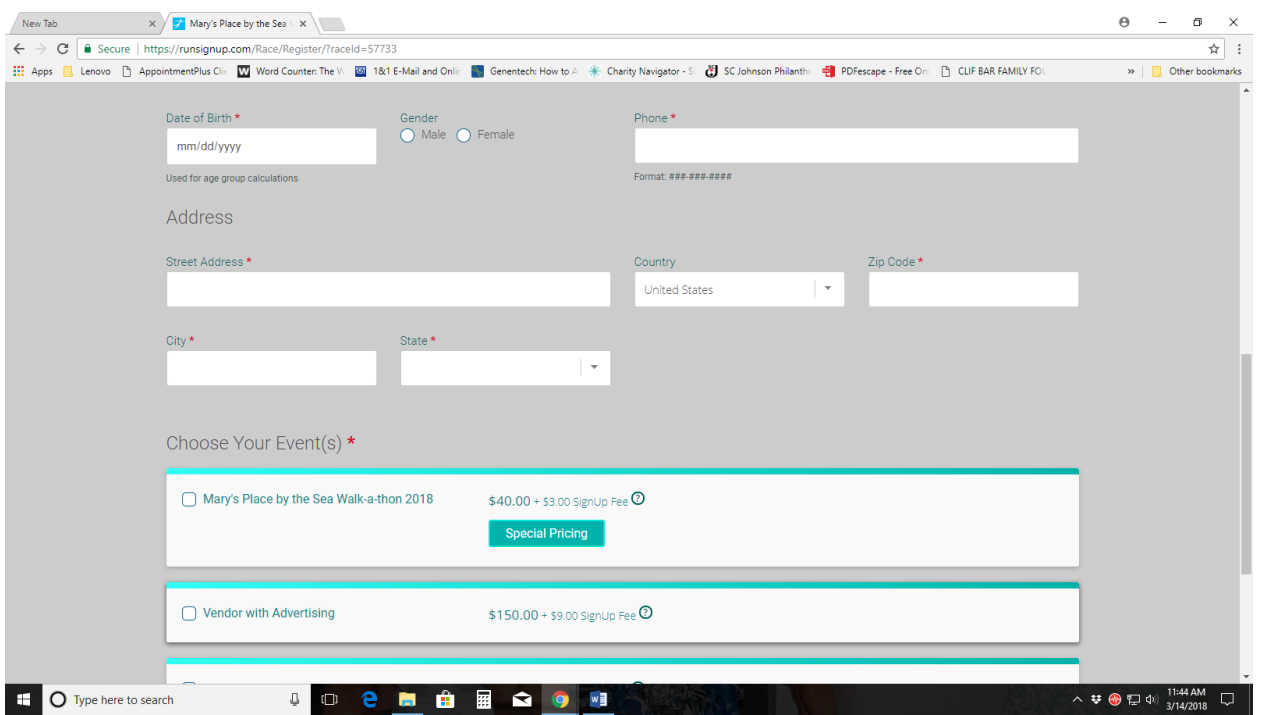

- If you are adding other people, click on "Add Another Registrant" and add information
	- o If you create a log-in, the software will pre-fill basic info. If not, you will have to repeat the information for each registrant.

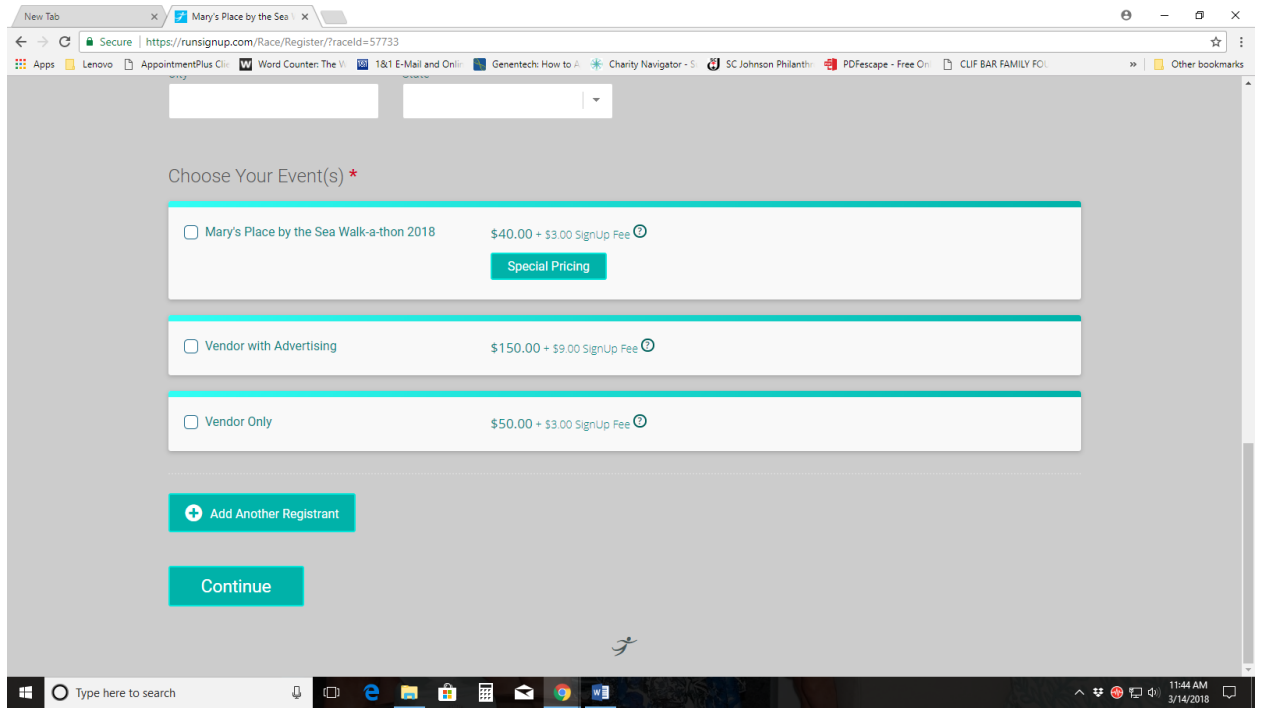

• WAIVERS: Scroll down and read the waiver for yourself and additional registrants that you created and type the name of the participant in the box and click continue.

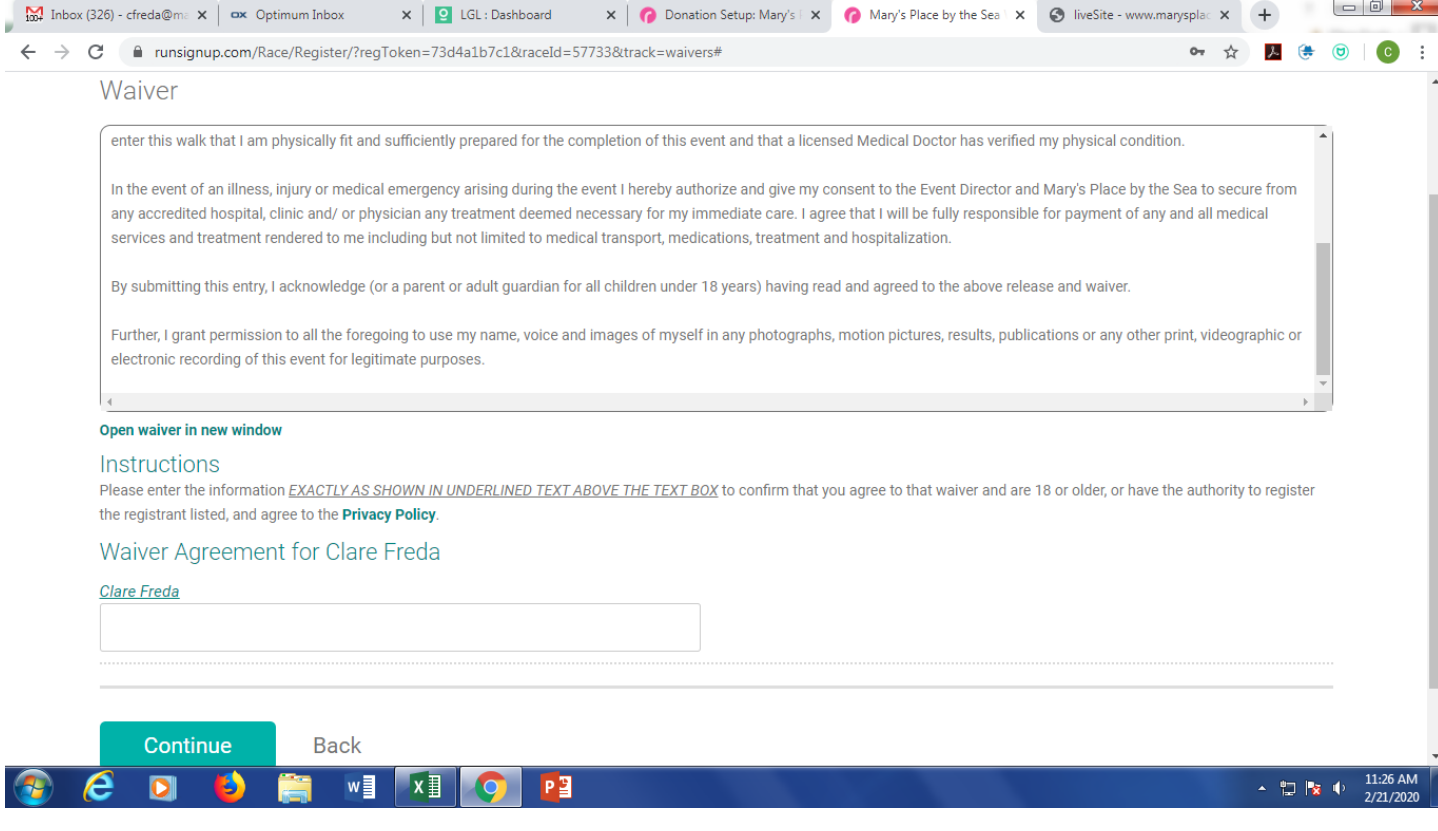

- QUESTIONS for Registrant:
	- o This is where you add your t-shirt size and your emergency contact info
	- o Do this for each registrant

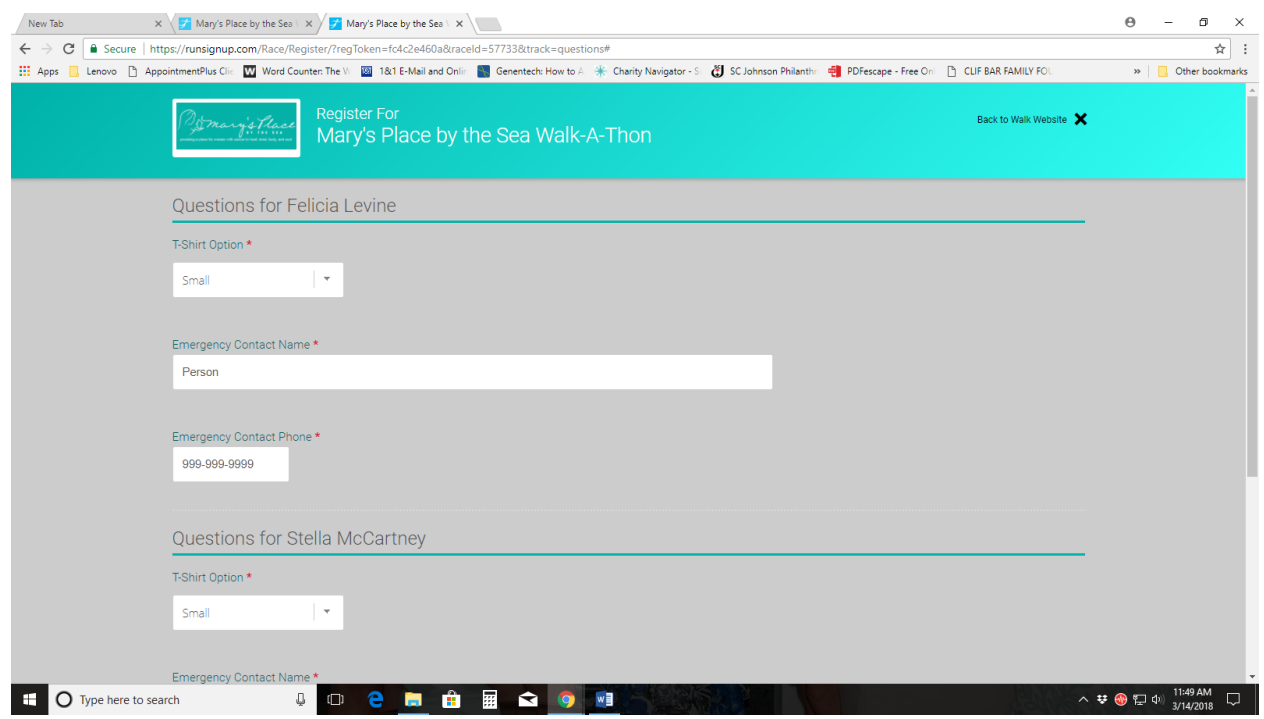

BECOME A FUNDRAISER – registrants need to become an individual fundraiser, create and team or join a team. If they registered without becoming a fundraiser, they can log back into their account edit this later.

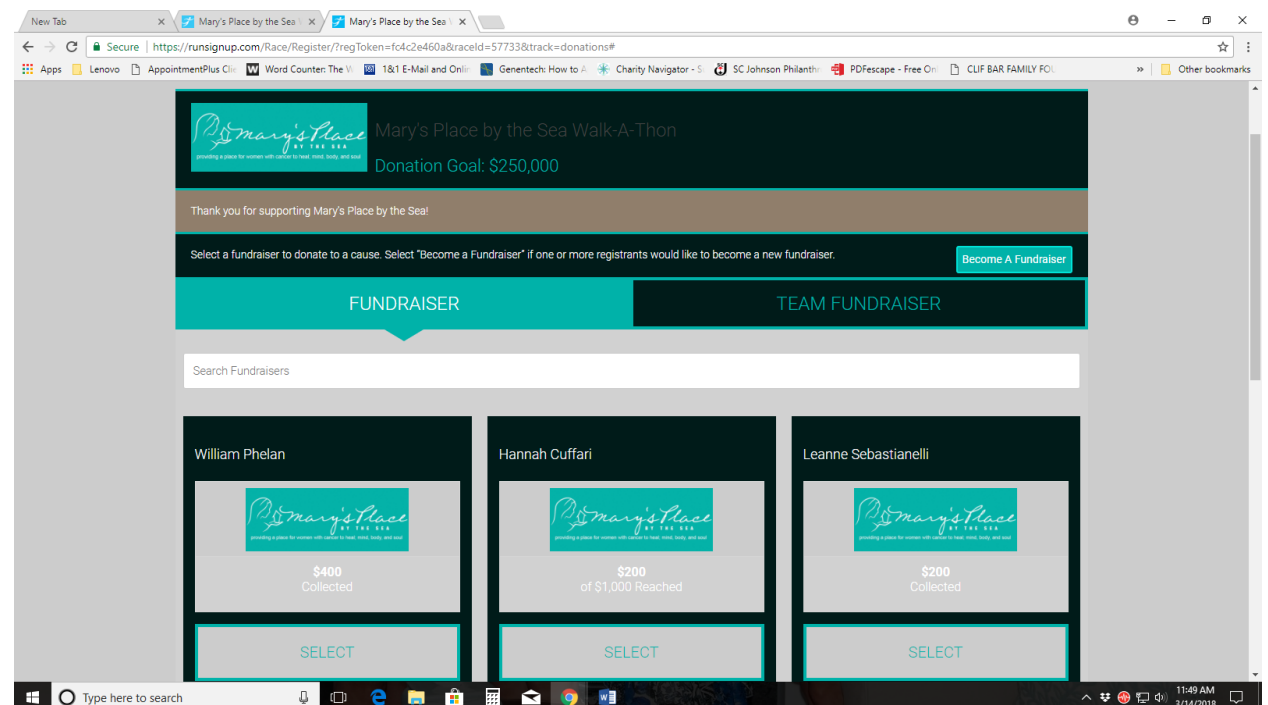

• By Clicking on BECOME A Fundraiser, complete the information shown below. You can create a custom URL. Add images and customize your personal message. Set your personal fundraising goal.

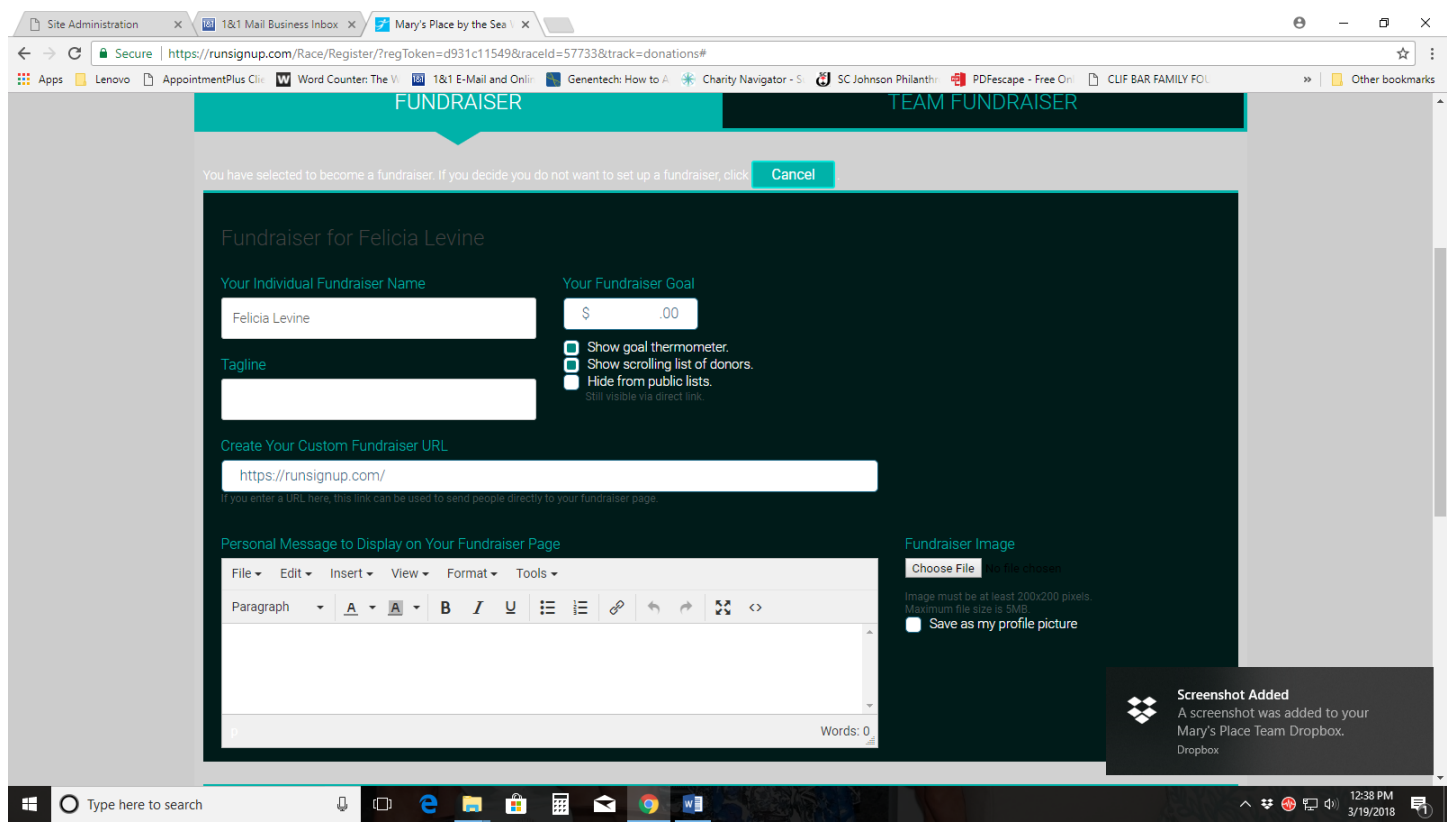

• Search for a Team in drop down menu or Create a New Team below by clicking on New Team Fundraiser box

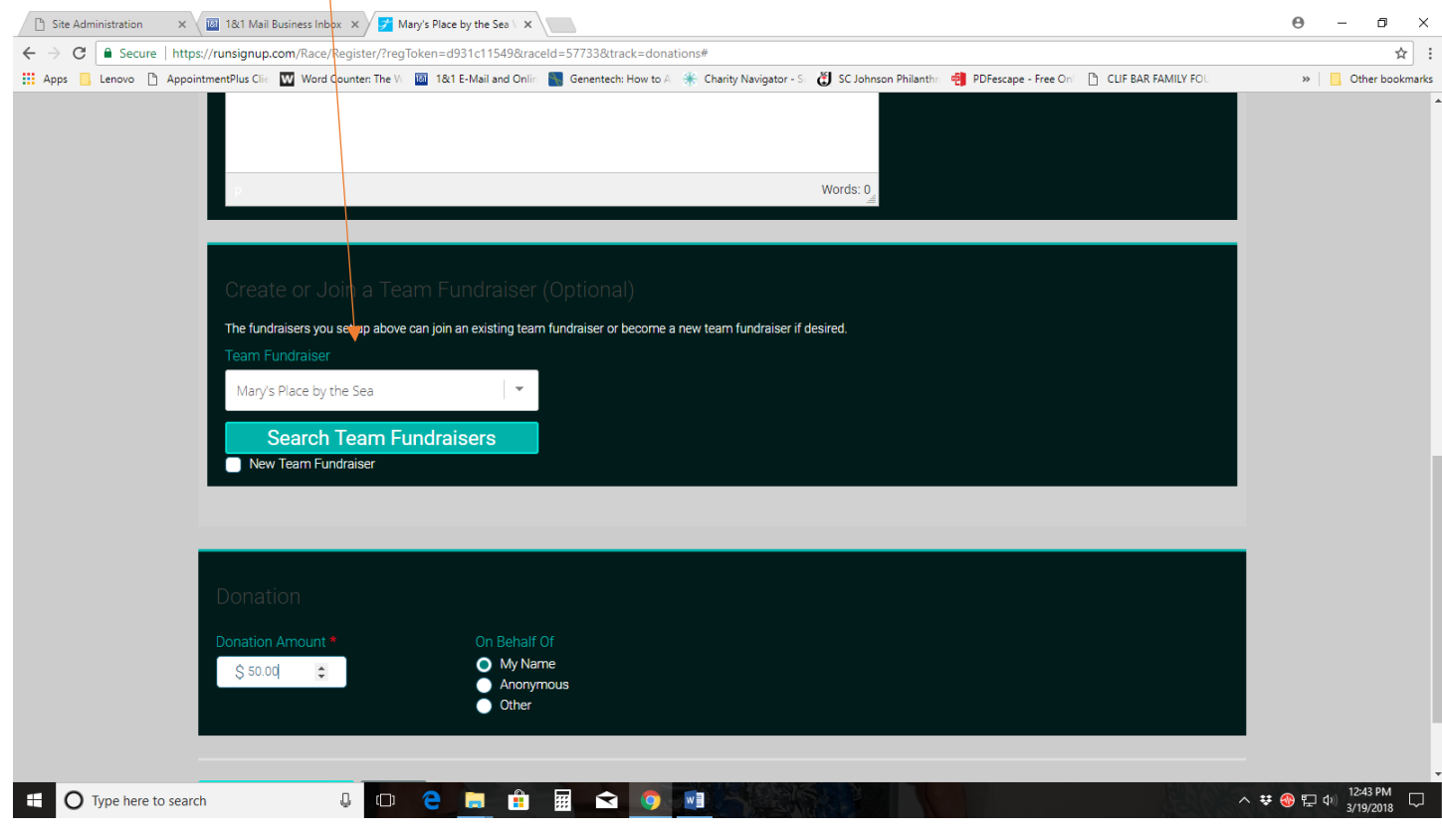

• TEAM FUNDRAISER: Add custom text and set a team fundraising goal (if you wish).

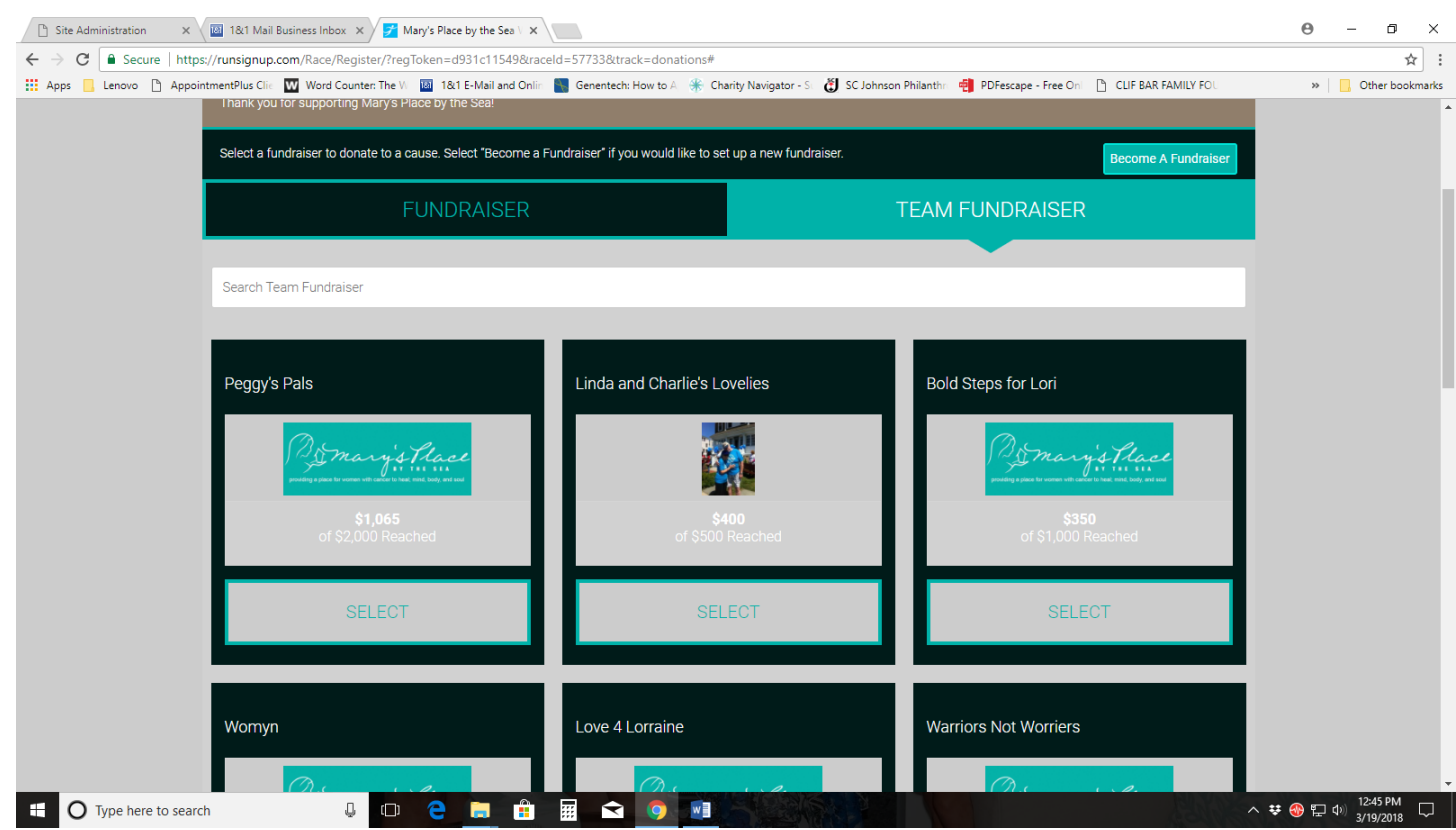

• DONATION – Scroll down the Fundraiser page to make a donation

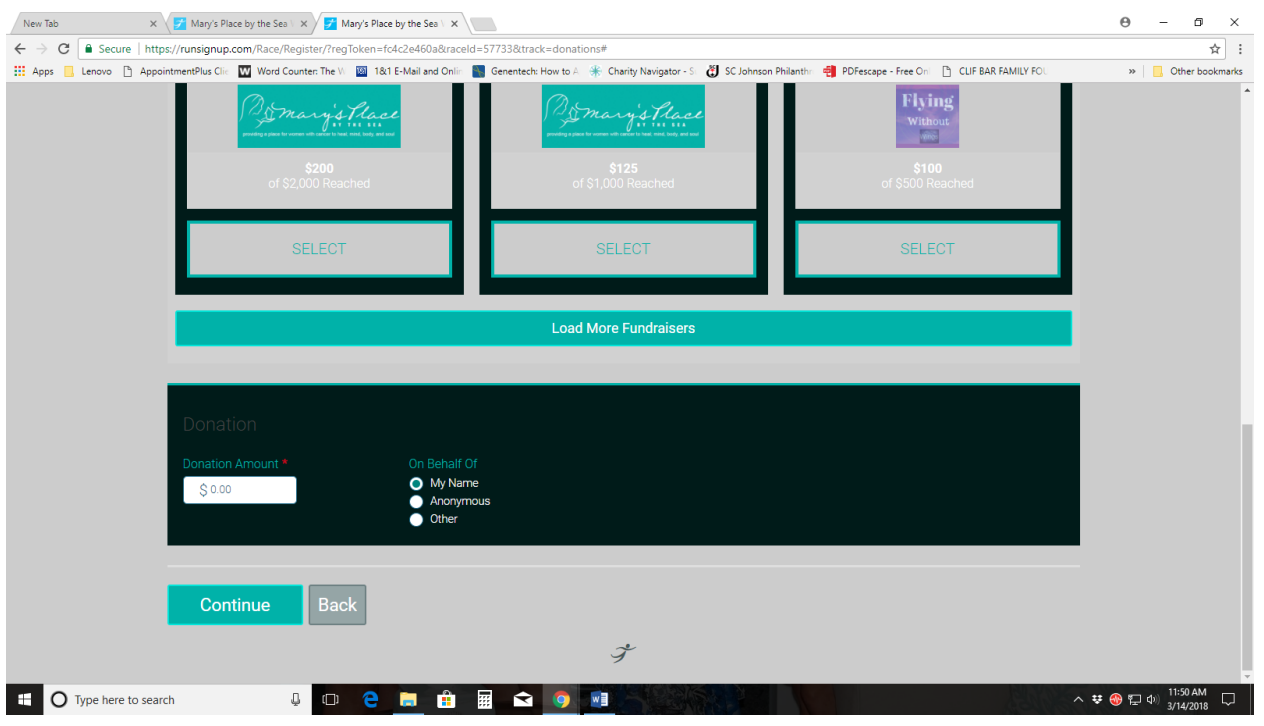

- REVIEW YOUR REGISTRATION INFORMATION Please check if everything is correct
- Hit the "BACK" button at the bottom of page to go back and make corrections

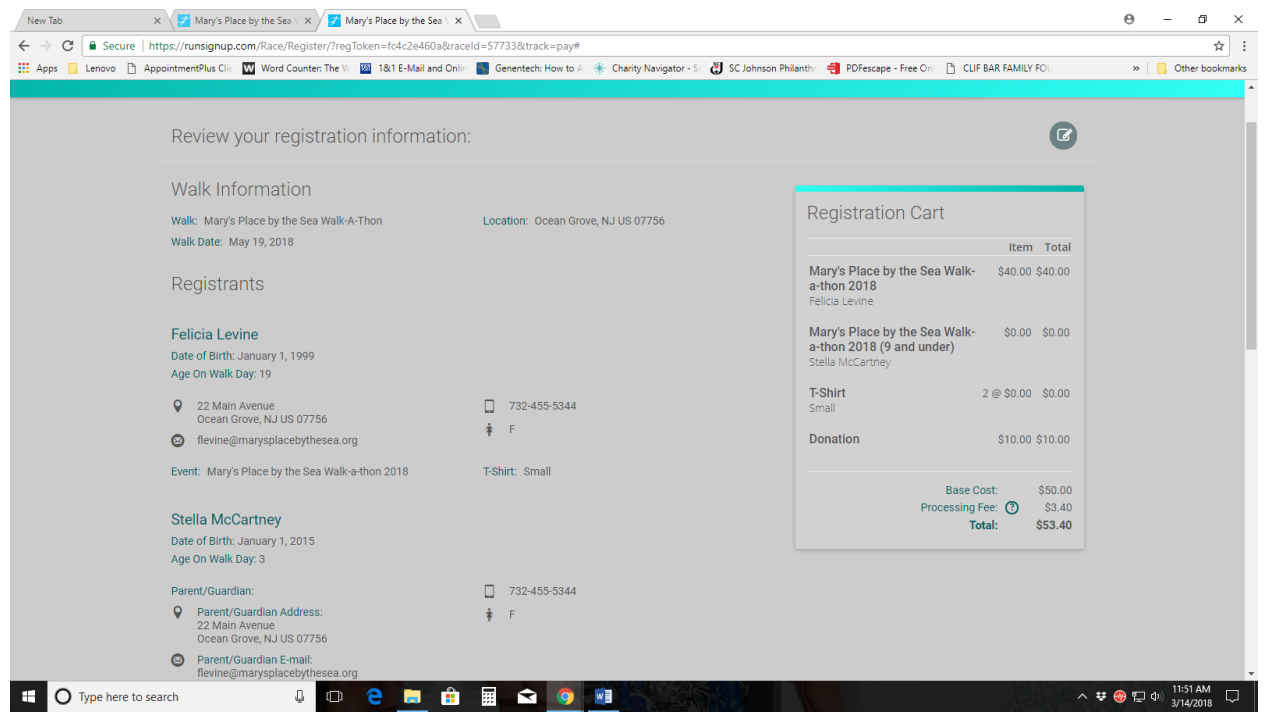

- Enter in CREDIT CARD Information and click on "CONFIRM PAYMENT"
- When you register, you can create your own custom URL and send to as many friends, family and supporters as possible. Also, sharing on social media is another way to help us reach our goal!

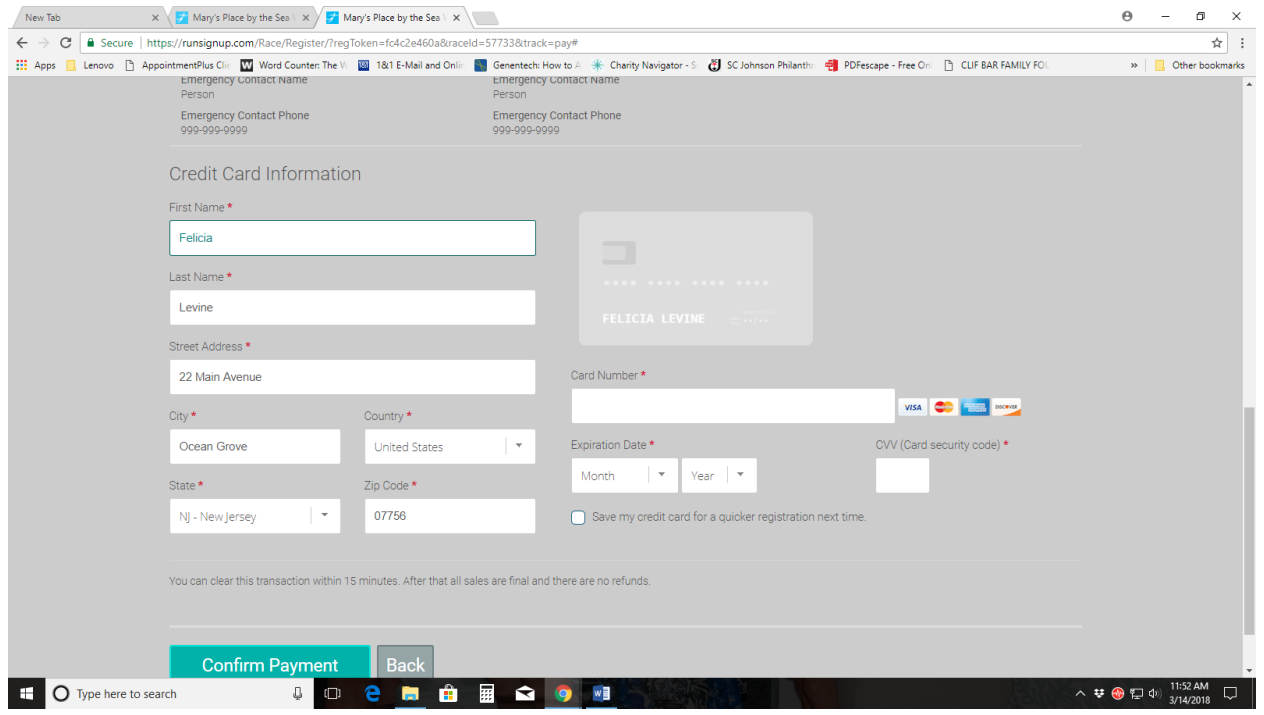